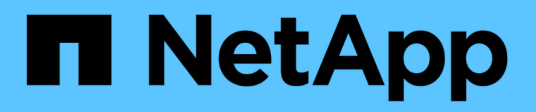

# **Créez des snapshots et des objets de snapshot**

SANtricity 11.6

NetApp February 12, 2024

This PDF was generated from https://docs.netapp.com/fr-fr/e-series-santricity-116/sm-storage/createsnapshot-image.html on February 12, 2024. Always check docs.netapp.com for the latest.

# **Sommaire**

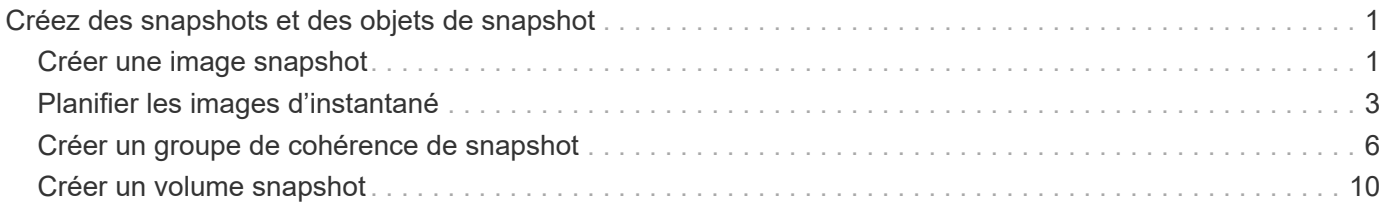

# <span id="page-2-0"></span>**Créez des snapshots et des objets de snapshot**

# <span id="page-2-1"></span>**Créer une image snapshot**

Vous pouvez créer manuellement une image Snapshot à partir d'un volume de base ou d'un groupe de cohérence Snapshot. Il s'agit également d'un snapshot *instantané* ou *instantané*.

#### **Avant de commencer**

- Le volume de base doit être optimal.
- L'entraînement doit être optimal.
- Le groupe de snapshots ne peut pas être désigné comme « traité ».
- Le volume de capacité réservée doit avoir les mêmes paramètres Data assurance (DA) que le volume de base associé pour le groupe de snapshots.

#### **Étapes**

- 1. Effectuez l'une des actions suivantes pour créer une image instantanée :
	- Sélectionnez **Storage › volumes**. Sélectionnez l'objet (volume de base ou groupe de cohérence snapshot), puis sélectionnez menu :Services de copie [Créer snapshot instantané].
	- Sélectionnez **stockage › snapshots**. Sélectionnez l'onglet **Images d'instantanés**, puis sélectionnez **Créer › image d'instantané**. La boîte de dialogue **Créer une image instantanée** apparaît. Sélectionnez l'objet (volume de base ou groupe de cohérence snapshot), puis cliquez sur **Suivant**. Si une image snapshot précédente a été créée pour le volume ou le groupe de cohérence snapshot, le système crée immédiatement l'instantané. Sinon, si c'est la première fois qu'une image instantanée est créée pour le volume ou le groupe de cohérence de snapshot, la boîte de dialogue **confirmer la création d'image snapshot** s'affiche.
- 2. Cliquez sur **Créer** pour accepter la notification indiquant que la capacité réservée est nécessaire et pour passer à l'étape **réserver la capacité**.

La boîte de dialogue **réserver capacité** apparaît.

3. Utilisez la case à cocher pour régler le pourcentage de capacité, puis cliquez sur **Suivant** pour accepter le volume candidat mis en surbrillance dans le tableau.

La boîte de dialogue **Modifier les paramètres** apparaît.

4. Sélectionnez les paramètres de l'image instantanée selon vos besoins et confirmez que vous souhaitez effectuer l'opération.

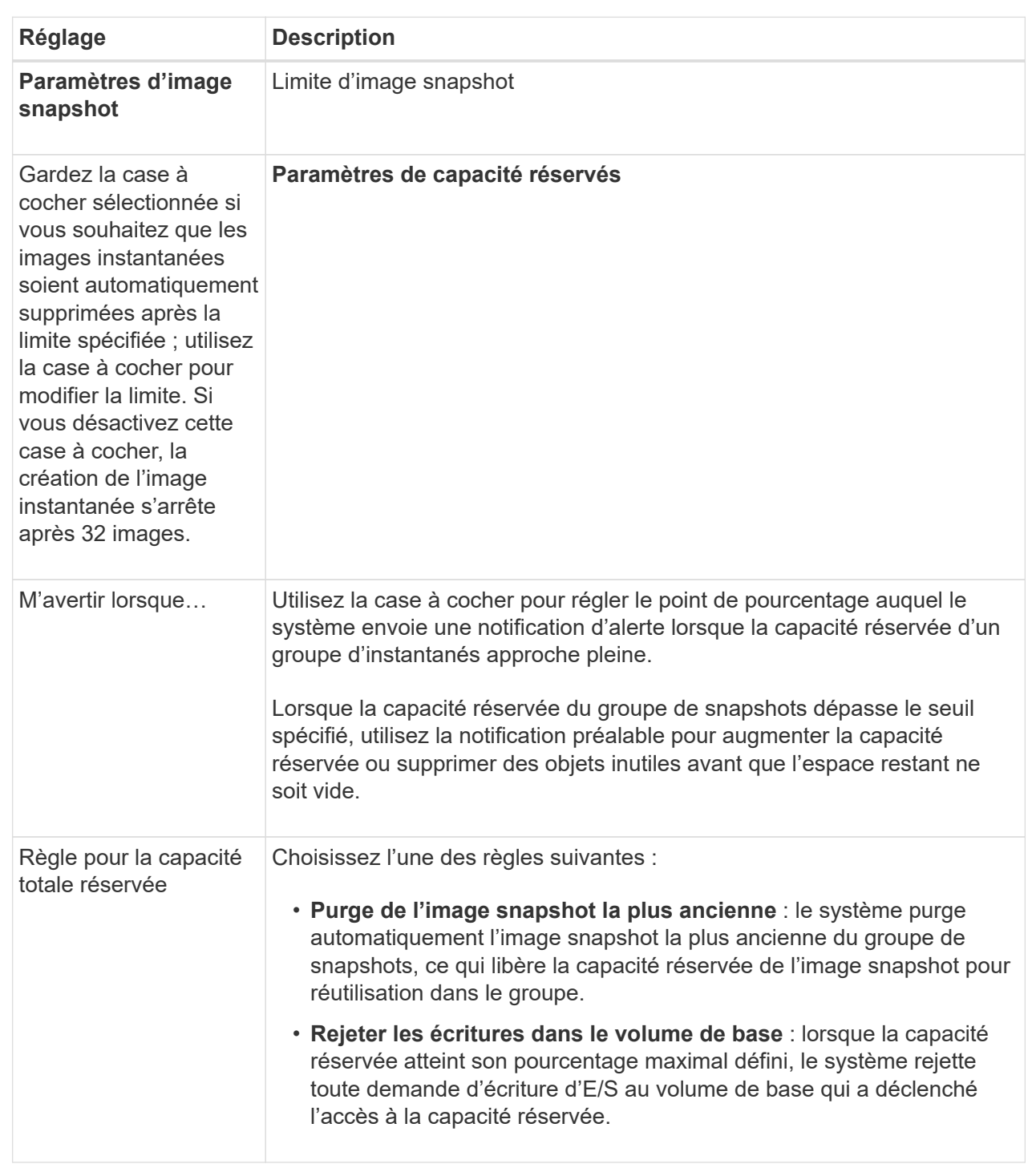

#### **Résultats**

◦ System Manager affiche la nouvelle image snapshot dans le tableau Images Snapshot. Le tableau répertorie la nouvelle image par horodatage ainsi que le volume de base associé ou le groupe de cohérence snapshot.

◦ La création de snapshots peut rester dans un état en attente pour les conditions suivantes :

• Le volume de base contenant cette image snapshot est membre d'un groupe de miroirs asynchrone.

▪ Le volume de base est actuellement en cours de synchronisation. La création de l'image instantanée se termine dès que l'opération de synchronisation est terminée.

# <span id="page-4-0"></span>**Planifier les images d'instantané**

Vous créez un planning Snapshot afin de permettre la restauration en cas de problème avec le volume de base et d'effectuer des sauvegardes planifiées. Des snapshots de volumes de base ou de groupes de cohérence Snapshot peuvent être créés selon un planning quotidien, hebdomadaire ou mensuel, à tout moment de la journée.

#### **Avant de commencer**

Le volume de base doit être optimal.

#### **Description de la tâche**

Cette tâche décrit la procédure de création d'un planning de snapshots pour un groupe de cohérence ou un volume de base de snapshot existant.

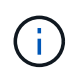

Vous pouvez également créer un planning de snapshots simultanément pour créer une image Snapshot d'un volume de base ou d'un groupe de cohérence Snapshot.

#### **Étapes**

- 1. Effectuez l'une des actions suivantes pour créer un planning de snapshots :
	- Sélectionnez **Storage › volumes**.

Sélectionnez l'objet (volume ou groupe de cohérence snapshot) pour ce planning de snapshots, puis sélectionnez menu:Services de copie [Créer planning de snapshots].

◦ Sélectionnez **stockage › snapshots**.

Sélectionnez l'onglet **plannings**, puis cliquez sur **Créer**.

2. Sélectionnez l'objet (volume ou groupe de cohérence de snapshot) pour ce planning de snapshot, puis cliquez sur **Suivant**.

La boîte de dialogue **Créer un calendrier d'instantanés** s'affiche.

- 3. Effectuez l'une des actions suivantes :
	- **Utilisez un programme précédemment défini à partir d'un autre objet instantané**.

Assurez-vous que les options avancées sont affichées. Cliquez sur **Afficher plus d'options**. Cliquez sur **Importer le programme**, sélectionnez l'objet avec le programme à importer, puis cliquez sur **Importer**.

◦ **Modifier les options de base ou avancées**.

Dans le coin supérieur droit de la boîte de dialogue, cliquez sur **Afficher plus d'options** pour afficher toutes les options, puis reportez-vous au tableau suivant.

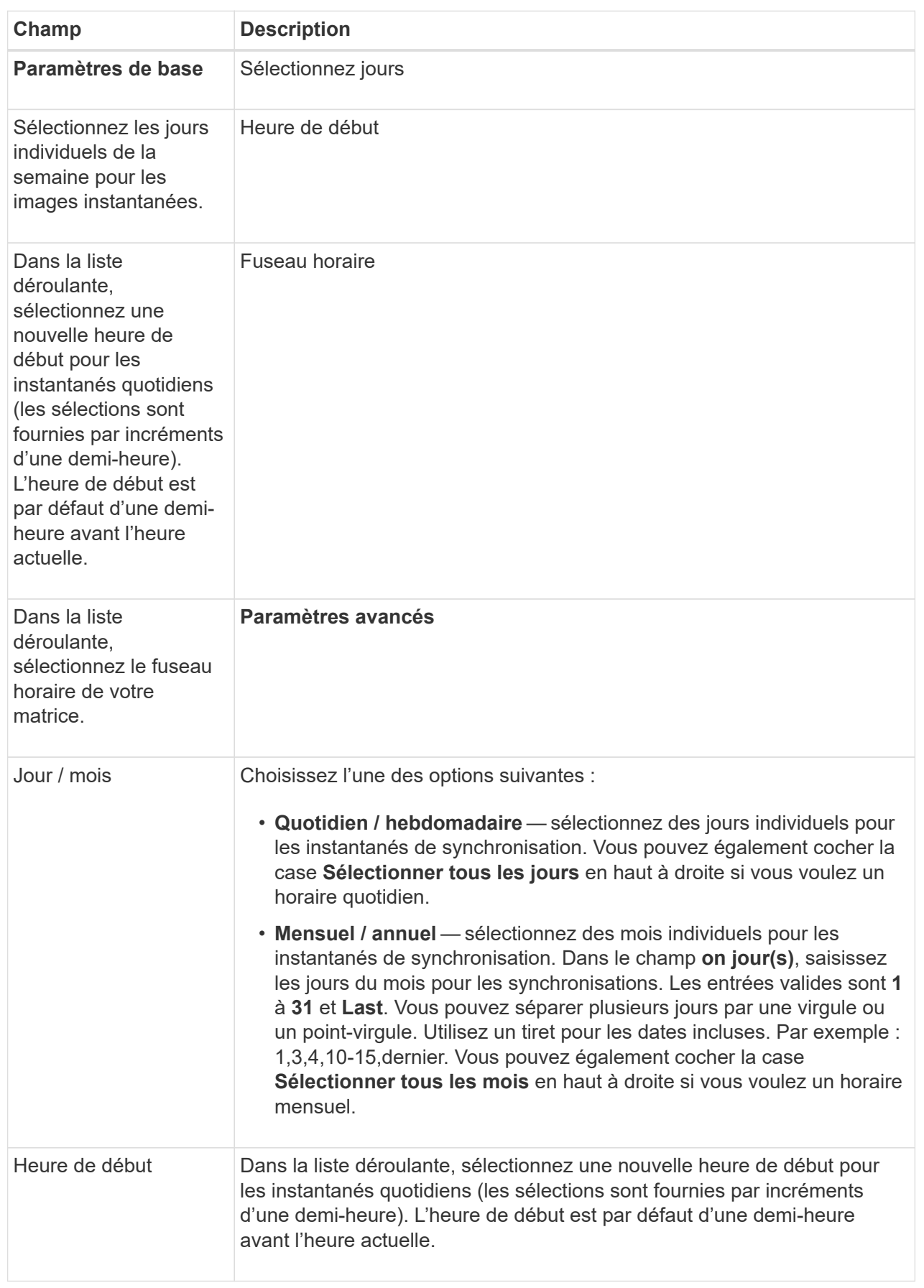

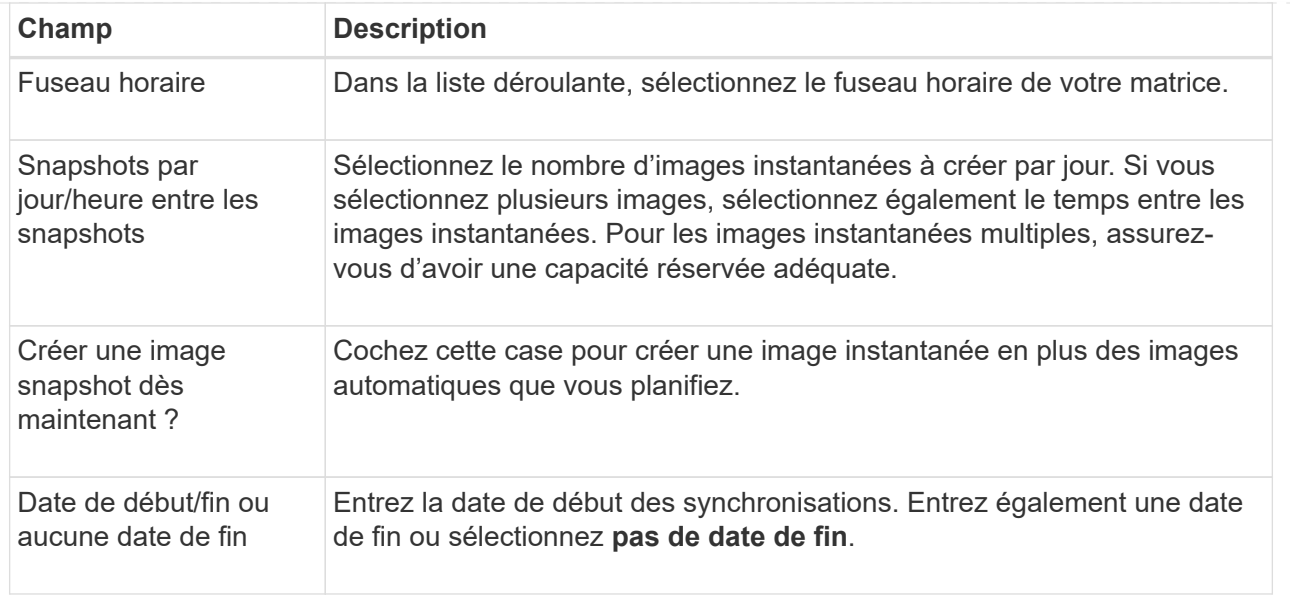

- 4. Effectuez l'une des actions suivantes :
	- Si l'objet est un groupe de cohérence de snapshot, cliquez sur **Créer** pour accepter les paramètres et créer le planning.
	- Si l'objet est un volume, cliquez sur **Suivant** pour allouer la capacité réservée aux images de snapshot.

La table Volume candidate affiche uniquement les candidats qui prennent en charge la capacité réservée spécifiée. La capacité réservée est la capacité physique allouée utilisée pour toute opération de service de copie et tout objet de stockage. Il n'est pas directement lisible par l'hôte.

- 5. Utilisez la zone de disque pour allouer la capacité réservée aux images de snapshot. Effectuez l'une des actions suivantes :
	- **Acceptez les paramètres par défaut.**

Utilisez cette option recommandée pour attribuer la capacité réservée aux images de snapshot avec les paramètres par défaut.

#### ◦ **Allouez vos propres paramètres de capacité réservée pour répondre à vos besoins en stockage de données.**

Si vous modifiez le paramètre de capacité réservée par défaut, cliquez sur **Actualiser les candidats** pour actualiser la liste des candidats pour la capacité réservée que vous avez spécifiée.

Allouez la capacité réservée en suivant les instructions suivantes :

- Le paramètre par défaut pour la capacité réservée correspond à 40 % de la capacité du volume de base. En général, cette capacité est suffisante.
- La capacité nécessaire varie en fonction de la fréquence et de la taille des écritures d'E/S sur les volumes, ainsi que de la quantité et de la durée de la collecte des images de snapshot.
- 6. Cliquez sur **Suivant**.

La boîte de dialogue **Modifier les paramètres** apparaît.

7. Modifiez les paramètres de la planification des snapshots selon vos besoins, puis cliquez sur **Terminer**.

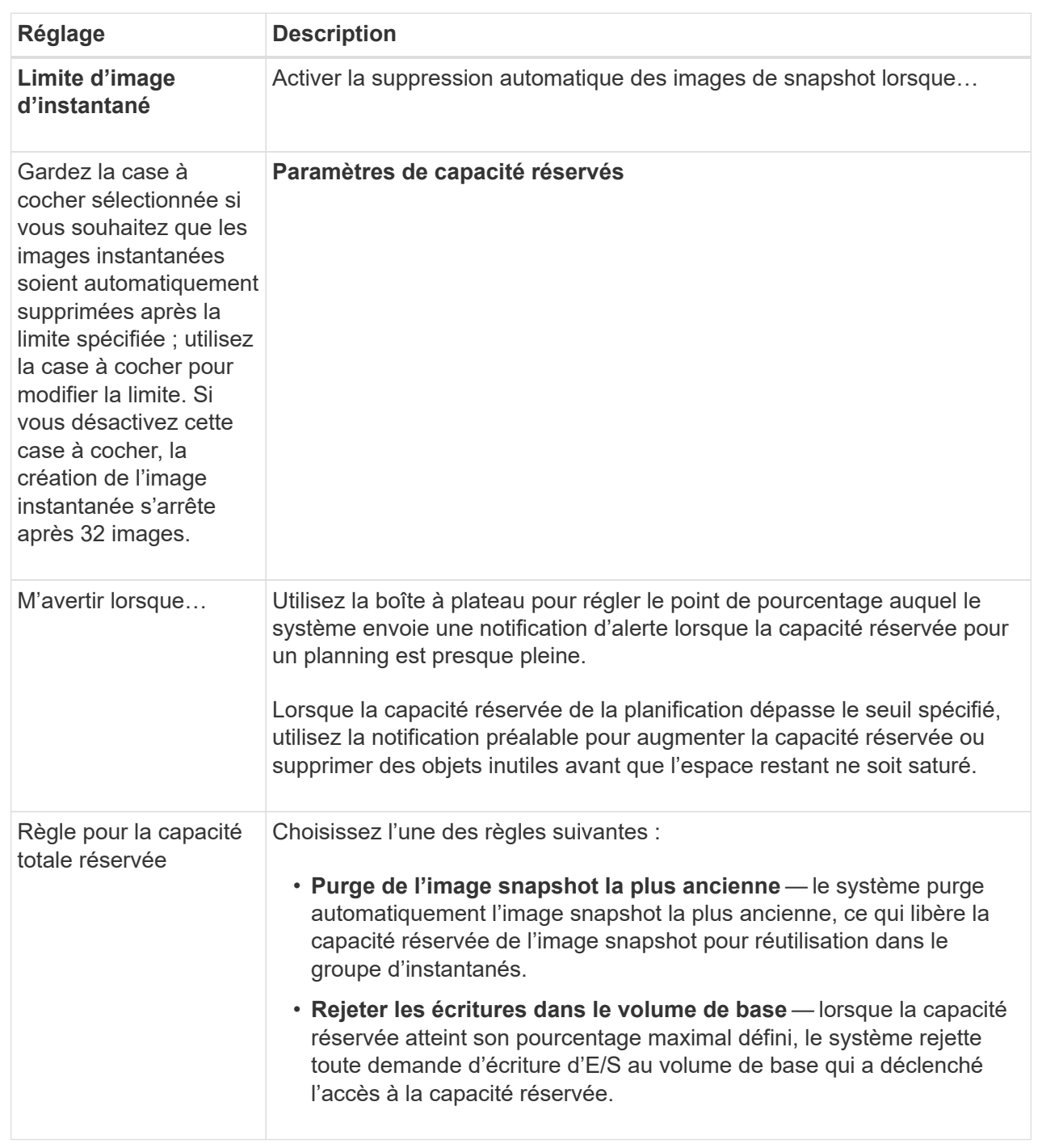

# <span id="page-7-0"></span>**Créer un groupe de cohérence de snapshot**

Pour vous assurer que vous disposez de copies cohérentes, vous pouvez créer un ensemble de volumes multiples appelés un *snapshot consgroup*. Ce groupe vous permet de créer des images de snapshot de tous les volumes en même temps pour plus de cohérence. Chaque volume appartenant à un groupe de cohérence de snapshot est appelé volume membre. Lorsque vous ajoutez un volume à un groupe de cohérence de

snapshot, le système crée automatiquement un nouveau groupe de snapshots correspondant à ce volume membre.

#### **Description de la tâche**

La séquence de création de groupe de cohérence de snapshot vous permet de sélectionner les volumes membres du groupe et d'allouer de la capacité aux volumes membres.

La procédure à suivre pour créer un groupe de cohérence de snapshots est en plusieurs étapes.

## **Étape 1 : ajouter des membres au groupe de cohérence de snapshot**

Sélectionnez les membres pour spécifier une collection de volumes comprenant le groupe de cohérence de snapshot. Toutes les actions que vous effectuez sur le groupe de cohérence de snapshot s'étendent de manière uniforme sur les volumes membres sélectionnés.

#### **Avant de commencer**

Les volumes membres doivent être optimaux.

#### **Étapes**

- 1. Sélectionnez **stockage › snapshots**.
- 2. Cliquez sur l'onglet **groupes de cohérence Snapshot**.
- 3. Sélectionnez menu :Créer [groupe de cohérence Snapshot].

La boîte de dialogue **Créer un groupe de cohérence d'instantané** s'affiche.

- 4. Sélectionnez le ou les volumes à ajouter en tant que volumes membres au groupe de cohérence snapshot.
- 5. Cliquez sur **Suivant** et allez à [Étape 2 : réserver de la capacité du groupe de cohérence Snapshot](#page-8-0).

### <span id="page-8-0"></span>**Étape 2 : réserver de la capacité du groupe de cohérence Snapshot**

Associez la capacité réservée au groupe de cohérence des snapshots. System Manager suggère les volumes et la capacité en fonction des propriétés du groupe de cohérence Snapshot. Vous pouvez accepter la configuration de capacité réservée recommandée ou personnaliser le stockage alloué.

#### **Description de la tâche**

Dans la boîte de dialogue **Reserve Capacity**, la table Volume candidate affiche uniquement les candidats qui prennent en charge la capacité réservée spécifiée. La capacité réservée est la capacité physique allouée utilisée pour toute opération de service de copie et tout objet de stockage. Il n'est pas directement lisible par l'hôte.

#### **Étapes**

1. Utilisez la case à cocher pour allouer la capacité réservée au groupe de cohérence de snapshot. Effectuez l'une des actions suivantes :

#### ◦ **Acceptez les paramètres par défaut**.

Utilisez cette option recommandée pour allouer la capacité réservée à chaque volume membre avec les paramètres par défaut.

◦ **Allouez vos propres paramètres de capacité réservée pour répondre à vos besoins en stockage de données.**

Allouez la capacité réservée en suivant les instructions suivantes.

- Le paramètre par défaut pour la capacité réservée correspond à 40 % de la capacité du volume de base. En général, cette capacité est suffisante.
- La capacité nécessaire varie en fonction de la fréquence et de la taille des écritures d'E/S sur les volumes, ainsi que de la quantité et de la durée de la collecte des images de snapshot.
- 2. **Facultatif:** si vous modifiez le paramètre de capacité réservée par défaut, cliquez sur **Actualiser les candidats** pour actualiser la liste des candidats pour la capacité réservée que vous avez spécifiée.
- 3. Cliquez sur **Suivant** et allez à [Étape 3 : modifiez les paramètres du groupe de cohérence des snapshots.](#page-9-0)

### <span id="page-9-0"></span>**Étape 3 : modifiez les paramètres du groupe de cohérence des snapshots**

Acceptez les paramètres de suppression automatique et les seuils d'alerte de capacité réservée pour le groupe de cohérence Snapshot ou sélectionnez-les.

#### **Description de la tâche**

La séquence de création de groupe de cohérence de snapshot vous permet de sélectionner les volumes membres du groupe et d'allouer de la capacité aux volumes membres.

#### **Étapes**

1. Acceptez ou modifiez les paramètres par défaut du groupe de cohérence de snapshot, le cas échéant.

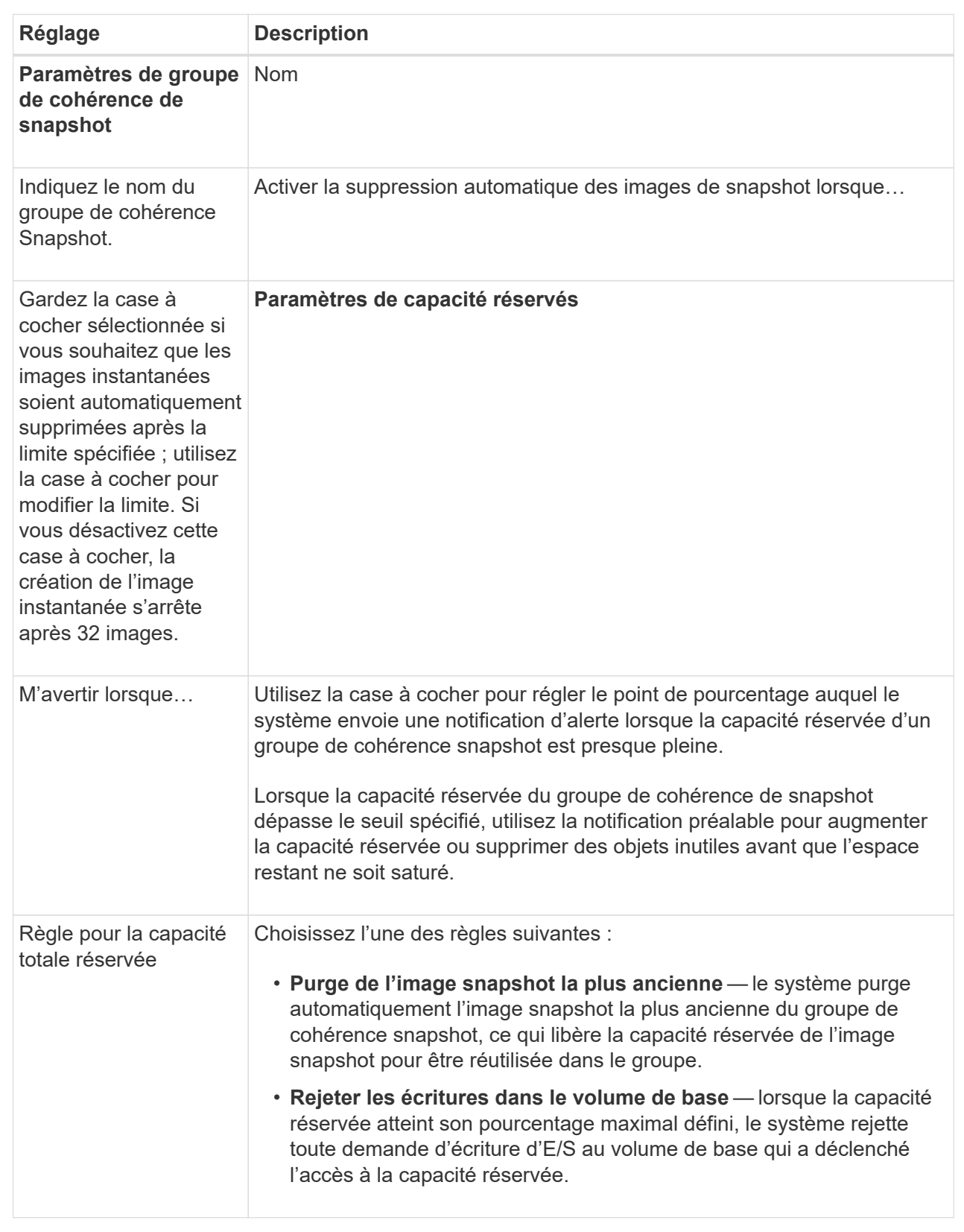

2. Une fois que vous avez satisfait de la configuration de votre groupe de cohérence de snapshot, cliquez sur **Finish**.

# <span id="page-11-0"></span>**Créer un volume snapshot**

La création d'un volume Snapshot permet à l'hôte d'accéder à une image Snapshot d'un volume ou d'un groupe de cohérence de snapshot. Vous pouvez désigner le volume snapshot comme étant en lecture seule ou en lecture-écriture.

#### **Description de la tâche**

La séquence de création du volume de snapshot permet de créer un volume de snapshot à partir d'une image de snapshot et offre des options permettant d'allouer de la capacité réservée si le volume est en lecture/écriture. Un volume snapshot peut être désigné comme l'un des suivants :

- Un volume Snapshot en lecture seule fournit à une application hôte un accès en lecture seule à une copie des données contenues dans l'image snapshot sans possibilité de modifier l'image snapshot. Aucun volume snapshot en lecture seule ne dispose d'une capacité réservée associée.
- Un volume Snapshot de lecture/écriture fournit à l'application hôte un accès en écriture à une copie des données contenues dans l'image Snapshot. Sa propre capacité réservée est utilisée pour enregistrer les modifications ultérieures apportées par l'application hôte au volume de base sans affecter l'image snapshot référencée.

Le processus de création d'un volume de snapshot est une procédure en plusieurs étapes.

### **Étape 1 : consultez les membres d'un volume de snapshot**

Sélectionnez une image Snapshot d'un volume de base ou d'un groupe de cohérence Snapshot. Si vous sélectionnez une image snapshot de groupe de cohérence, les volumes membres du groupe de cohérence de snapshot s'affichent pour révision.

#### **Étapes**

- 1. Sélectionnez **stockage › snapshots**.
- 2. Sélectionnez l'onglet **Snapshot volumes**.
- 3. Sélectionnez **Créer**.

La boîte de dialogue **Créer un volume instantané** apparaît.

4. Sélectionnez l'image snapshot (volume ou groupe de cohérence snapshot) que vous souhaitez convertir en volume snapshot, puis cliquez sur **Suivant**. Utilisez une entrée de texte dans le champ **Filter** pour réduire la liste.

Si la sélection était pour une image snapshot de groupe de cohérence d'instantanés, la boîte de dialogue **membres d'évaluation** s'affiche.

Dans la boîte de dialogue **Review Members** (membres de l'évaluation\*), consultez la liste des volumes sélectionnés pour la conversion en volumes d'instantanés, puis cliquez sur **Next** (Suivant).

5. Accédez à [Étape 2 : affecter un volume de snapshot à l'hôte](#page-11-1).

## <span id="page-11-1"></span>**Étape 2 : affecter un volume de snapshot à l'hôte**

Sélectionnez un hôte ou un cluster hôte spécifique pour l'attribuer au volume snapshot. Cette affectation permet à un hôte ou un cluster hôte d'accéder au volume Snapshot. Vous pouvez choisir d'attribuer un hôte ultérieurement, si nécessaire.

#### **Avant de commencer**

- Des hôtes ou des clusters hôtes valides existent sous la page **hosts**.
- Les identifiants de port hôte doivent avoir été définis pour l'hôte.
- Avant de créer un volume DA, vérifiez que votre connexion d'hôte planifiée prend en charge la fonction Data assurance (DA). Si l'une des connexions hôte sur les contrôleurs de votre matrice de stockage ne prend pas en charge DA, les hôtes associés ne peuvent pas accéder aux données sur les volumes DA.

#### **Description de la tâche**

Lorsque vous attribuez des volumes, gardez les consignes suivantes à l'esprit :

- Le système d'exploitation d'un hôte peut disposer de limites spécifiques sur le nombre de volumes accessibles par l'hôte.
- Vous pouvez définir une affectation d'hôte pour chaque volume snapshot de la matrice de stockage.
- Les volumes affectés sont partagés entre les contrôleurs de la baie de stockage.
- Le même numéro d'unité logique (LUN) ne peut pas être utilisé deux fois par un hôte ou un cluster hôte pour accéder à un volume Snapshot. Vous devez utiliser une LUN unique.

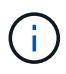

L'affectation d'un volume à un hôte échoue si vous essayez d'attribuer un volume à un cluster hôte qui entre en conflit avec une affectation établie pour un hôte du cluster hôte.

#### **Étapes**

- 1. Dans la boîte de dialogue **affecter à l'hôte**, sélectionnez l'hôte ou le cluster hôte que vous souhaitez attribuer au nouveau volume. Si vous souhaitez créer le volume sans affecter d'hôte, sélectionnez **attribuer ultérieurement** dans la liste déroulante.
- 2. Sélectionnez le mode d'accès. Options au choix :
	- **Lecture/écriture** cette option fournit à l'hôte un accès en lecture/écriture au volume snapshot et nécessite une capacité réservée.
	- **Lecture seule** cette option fournit à l'hôte un accès en lecture seule au volume snapshot et ne nécessite pas de capacité réservée.
- 3. Cliquez sur **Suivant** et effectuez l'une des opérations suivantes :
	- Si votre volume d'instantanés est en lecture/écriture, la boîte de dialogue **capacité d'évaluation** s'affiche. Accédez à [Étape 3 : réserver de la capacité pour un volume Snapshot](#page-12-0).
	- Si votre volume de snapshot est en lecture seule, la boîte de dialogue **Modifier la priorité** apparaît. Accédez à [Étape 4 : modifiez les paramètres d'un volume de snapshot](#page-13-0).

## <span id="page-12-0"></span>**Étape 3 : réserver de la capacité pour un volume Snapshot**

Associer la capacité réservée à un volume snapshot de lecture/écriture. System Manager suggère les volumes et la capacité en fonction des propriétés du volume de base ou du groupe de cohérence Snapshot. Vous pouvez accepter la configuration de capacité réservée recommandée ou personnaliser le stockage alloué.

#### **Description de la tâche**

Vous pouvez augmenter ou réduire la capacité réservée du volume Snapshot selon vos besoins. Si vous constatez que la capacité réservée de snapshot est supérieure à vos besoins, vous pouvez réduire sa taille afin de libérer de l'espace nécessaire à d'autres volumes logiques.

#### **Étapes**

1. Utilisez la zone de disque pour allouer la capacité réservée au volume de snapshot.

Le tableau Volume candidate affiche uniquement les candidats qui prennent en charge la capacité réservée spécifiée.

Effectuez l'une des actions suivantes :

#### ◦ **Acceptez les paramètres par défaut**.

Utilisez cette option recommandée pour allouer la capacité réservée au volume snapshot avec les paramètres par défaut.

#### ◦ **Allouez vos propres paramètres de capacité réservée pour répondre à vos besoins de stockage de données**.

Si vous modifiez le paramètre de capacité réservée par défaut, cliquez sur **Actualiser les candidats** pour actualiser la liste des candidats pour la capacité réservée que vous avez spécifiée.

Allouez la capacité réservée en suivant les instructions suivantes.

- Le paramètre par défaut pour la capacité réservée correspond à 40 % de la capacité du volume de base et cette capacité est généralement suffisante.
- La capacité nécessaire varie en fonction de la fréquence et de la taille des écritures d'E/S sur les volumes, ainsi que de la quantité et de la durée de la collecte des images de snapshot.
- 2. **Facultatif :** si vous créez le volume d'instantané pour un groupe de cohérence d'instantané, l'option **changer candidat** apparaît dans le tableau réservé candidats. Cliquez sur **changer candidat** pour sélectionner un autre candidat à capacité réservée.
- 3. Cliquez sur **Suivant** et allez à [Étape 4 : modifiez les paramètres d'un volume de snapshot](#page-13-0).

### <span id="page-13-0"></span>**Étape 4 : modifiez les paramètres d'un volume de snapshot**

Modifiez les paramètres d'un volume Snapshot, comme son nom, la mise en cache, les seuils d'alerte de capacité réservée, etc.

#### **Description de la tâche**

Pour améliorer les performances en lecture seule, vous pouvez ajouter le volume au cache SSD. La fonction SSD cache se compose d'un ensemble de disques SSD que vous regroupez logiquement au sein de votre baie de stockage.

#### **Étapes**

1. Acceptez ou modifiez les paramètres du volume d'instantané, le cas échéant.

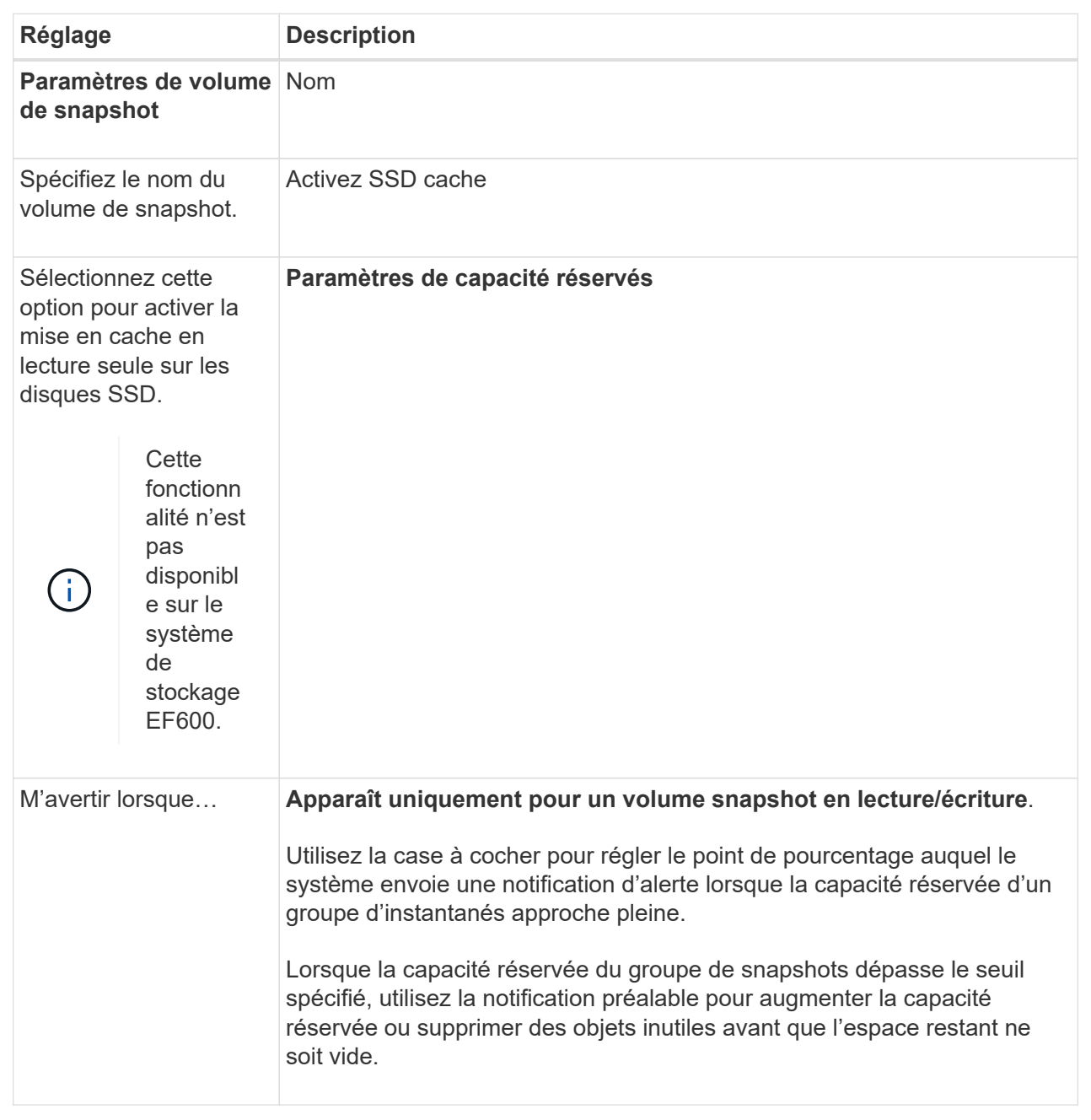

- 2. Vérifiez la configuration de volume de snapshot. Cliquez sur **Retour** pour apporter des modifications.
- 3. Lorsque vous êtes satisfait de la configuration du volume de snapshot, cliquez sur **Terminer**.

#### **Informations sur le copyright**

Copyright © 2024 NetApp, Inc. Tous droits réservés. Imprimé aux États-Unis. Aucune partie de ce document protégé par copyright ne peut être reproduite sous quelque forme que ce soit ou selon quelque méthode que ce soit (graphique, électronique ou mécanique, notamment par photocopie, enregistrement ou stockage dans un système de récupération électronique) sans l'autorisation écrite préalable du détenteur du droit de copyright.

Les logiciels dérivés des éléments NetApp protégés par copyright sont soumis à la licence et à l'avis de nonresponsabilité suivants :

CE LOGICIEL EST FOURNI PAR NETAPP « EN L'ÉTAT » ET SANS GARANTIES EXPRESSES OU TACITES, Y COMPRIS LES GARANTIES TACITES DE QUALITÉ MARCHANDE ET D'ADÉQUATION À UN USAGE PARTICULIER, QUI SONT EXCLUES PAR LES PRÉSENTES. EN AUCUN CAS NETAPP NE SERA TENU POUR RESPONSABLE DE DOMMAGES DIRECTS, INDIRECTS, ACCESSOIRES, PARTICULIERS OU EXEMPLAIRES (Y COMPRIS L'ACHAT DE BIENS ET DE SERVICES DE SUBSTITUTION, LA PERTE DE JOUISSANCE, DE DONNÉES OU DE PROFITS, OU L'INTERRUPTION D'ACTIVITÉ), QUELLES QU'EN SOIENT LA CAUSE ET LA DOCTRINE DE RESPONSABILITÉ, QU'IL S'AGISSE DE RESPONSABILITÉ CONTRACTUELLE, STRICTE OU DÉLICTUELLE (Y COMPRIS LA NÉGLIGENCE OU AUTRE) DÉCOULANT DE L'UTILISATION DE CE LOGICIEL, MÊME SI LA SOCIÉTÉ A ÉTÉ INFORMÉE DE LA POSSIBILITÉ DE TELS DOMMAGES.

NetApp se réserve le droit de modifier les produits décrits dans le présent document à tout moment et sans préavis. NetApp décline toute responsabilité découlant de l'utilisation des produits décrits dans le présent document, sauf accord explicite écrit de NetApp. L'utilisation ou l'achat de ce produit ne concède pas de licence dans le cadre de droits de brevet, de droits de marque commerciale ou de tout autre droit de propriété intellectuelle de NetApp.

Le produit décrit dans ce manuel peut être protégé par un ou plusieurs brevets américains, étrangers ou par une demande en attente.

LÉGENDE DE RESTRICTION DES DROITS : L'utilisation, la duplication ou la divulgation par le gouvernement sont sujettes aux restrictions énoncées dans le sous-paragraphe (b)(3) de la clause Rights in Technical Data-Noncommercial Items du DFARS 252.227-7013 (février 2014) et du FAR 52.227-19 (décembre 2007).

Les données contenues dans les présentes se rapportent à un produit et/ou service commercial (tel que défini par la clause FAR 2.101). Il s'agit de données propriétaires de NetApp, Inc. Toutes les données techniques et tous les logiciels fournis par NetApp en vertu du présent Accord sont à caractère commercial et ont été exclusivement développés à l'aide de fonds privés. Le gouvernement des États-Unis dispose d'une licence limitée irrévocable, non exclusive, non cessible, non transférable et mondiale. Cette licence lui permet d'utiliser uniquement les données relatives au contrat du gouvernement des États-Unis d'après lequel les données lui ont été fournies ou celles qui sont nécessaires à son exécution. Sauf dispositions contraires énoncées dans les présentes, l'utilisation, la divulgation, la reproduction, la modification, l'exécution, l'affichage des données sont interdits sans avoir obtenu le consentement écrit préalable de NetApp, Inc. Les droits de licences du Département de la Défense du gouvernement des États-Unis se limitent aux droits identifiés par la clause 252.227-7015(b) du DFARS (février 2014).

#### **Informations sur les marques commerciales**

NETAPP, le logo NETAPP et les marques citées sur le site<http://www.netapp.com/TM>sont des marques déposées ou des marques commerciales de NetApp, Inc. Les autres noms de marques et de produits sont des marques commerciales de leurs propriétaires respectifs.